**TiramisuERP.com**

## **StiramIsu erp**

**Korisničko uputstvo za modul Fakturisanje usluga**

> Kreirano: 20.12.2020 Autor : Marijana Raičević

## **I UNOS RAČUNA ZA USLUGE**

Fakturisanje – Fakturisanje – Račun usluga – Novi unos je putanja kako kroz sistem da fakturišete usluge.

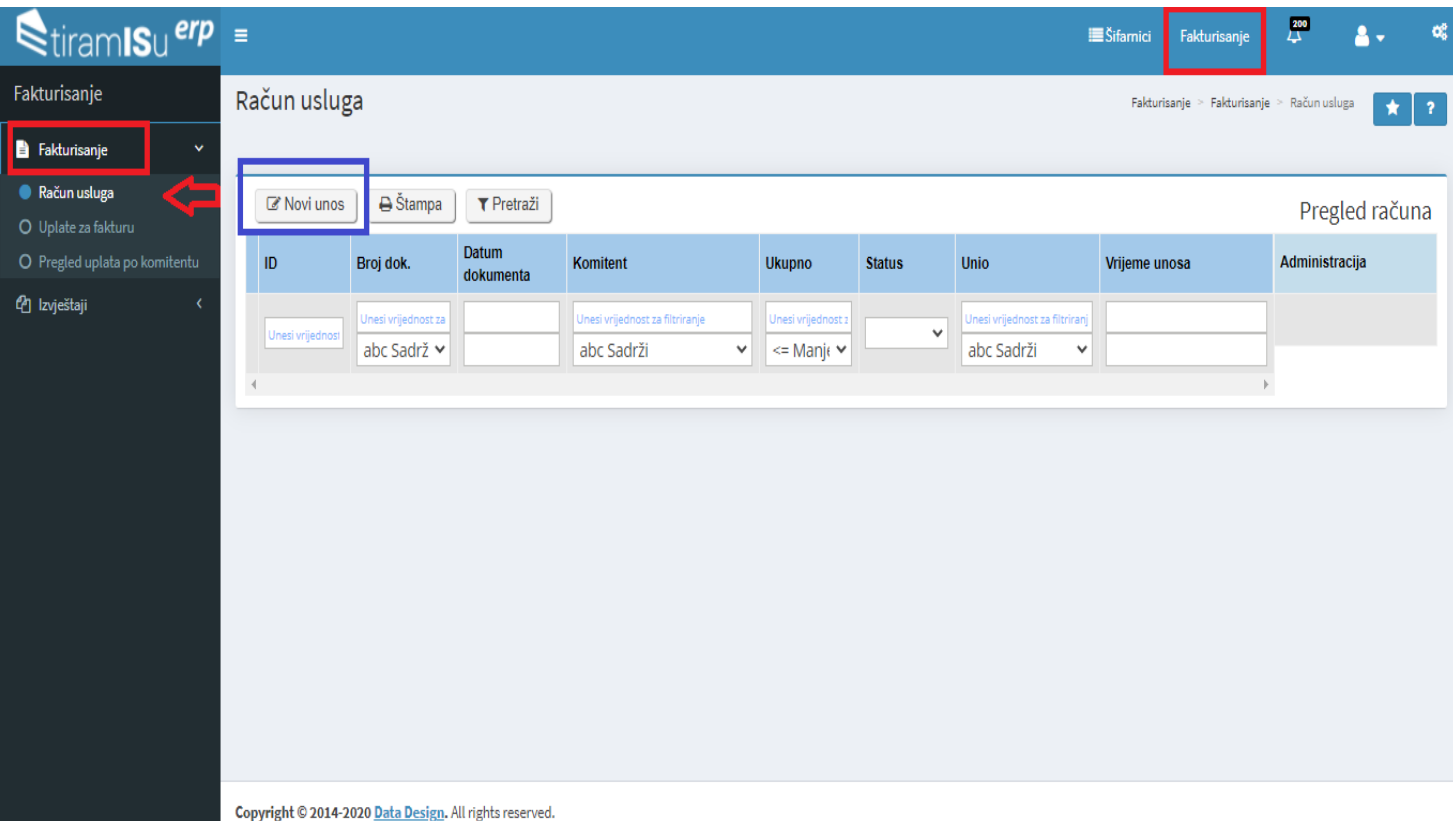

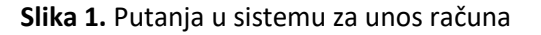

Kada se otvori forma za unos računa potrebno je prvo unijeti Komitenta (Korak I) a zatim i u polju Broj dana unijeti željenu valutu plaćanja (Korak II) i snimiti zaglavlje (Korak III).

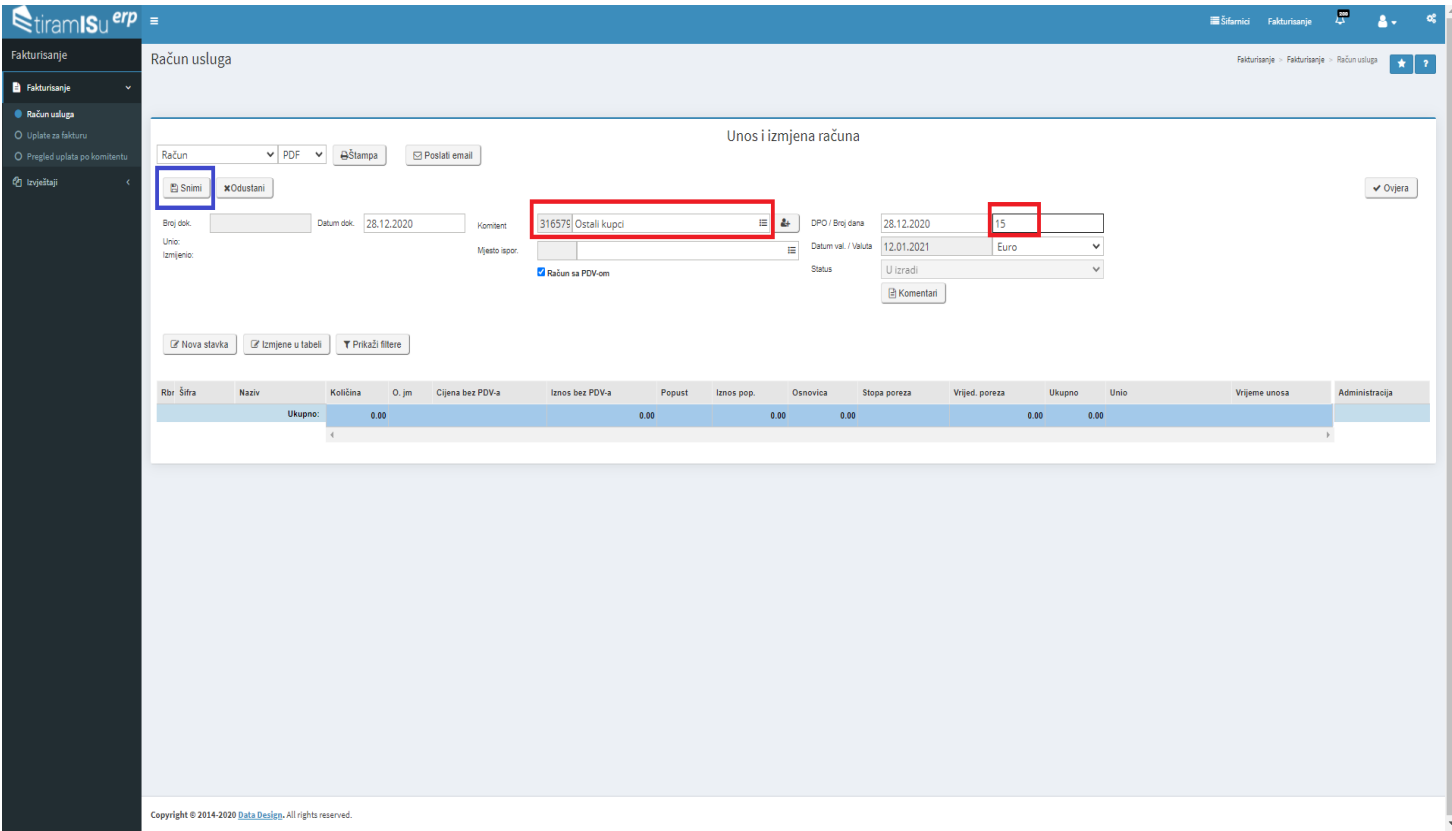

**Slika 2.** Unos računa za usluge

Sledeći korak je unošenje stavki računa (jedna ili više njih) a to se radi klikom na dugme Novi unos Potrebno je unijeti Šifru, Količinu i cijenu.

Ako ste prethodno u cjenovniku unijeli cijene softver će istu ponuditi.

**Važno: Na računu usluga se samo mogu dodavati šifre kod kojih je u šifarniku artikala odabran tip Usluga** 

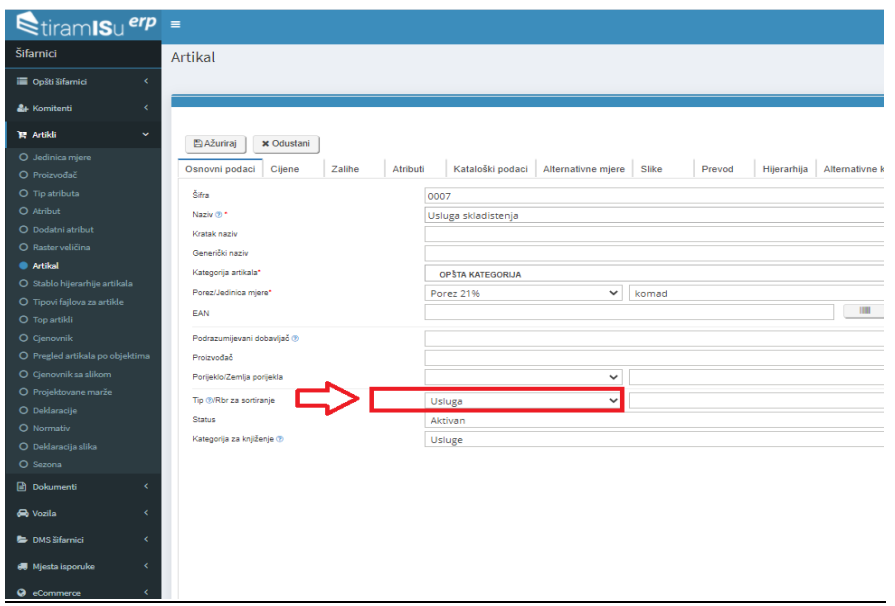

Ako imate potrebu da u nazivu artikla dopišete nešto a da isto bude vidljivo na štampi dodatni tekst unosite u polje Naziv artikla za štampu.

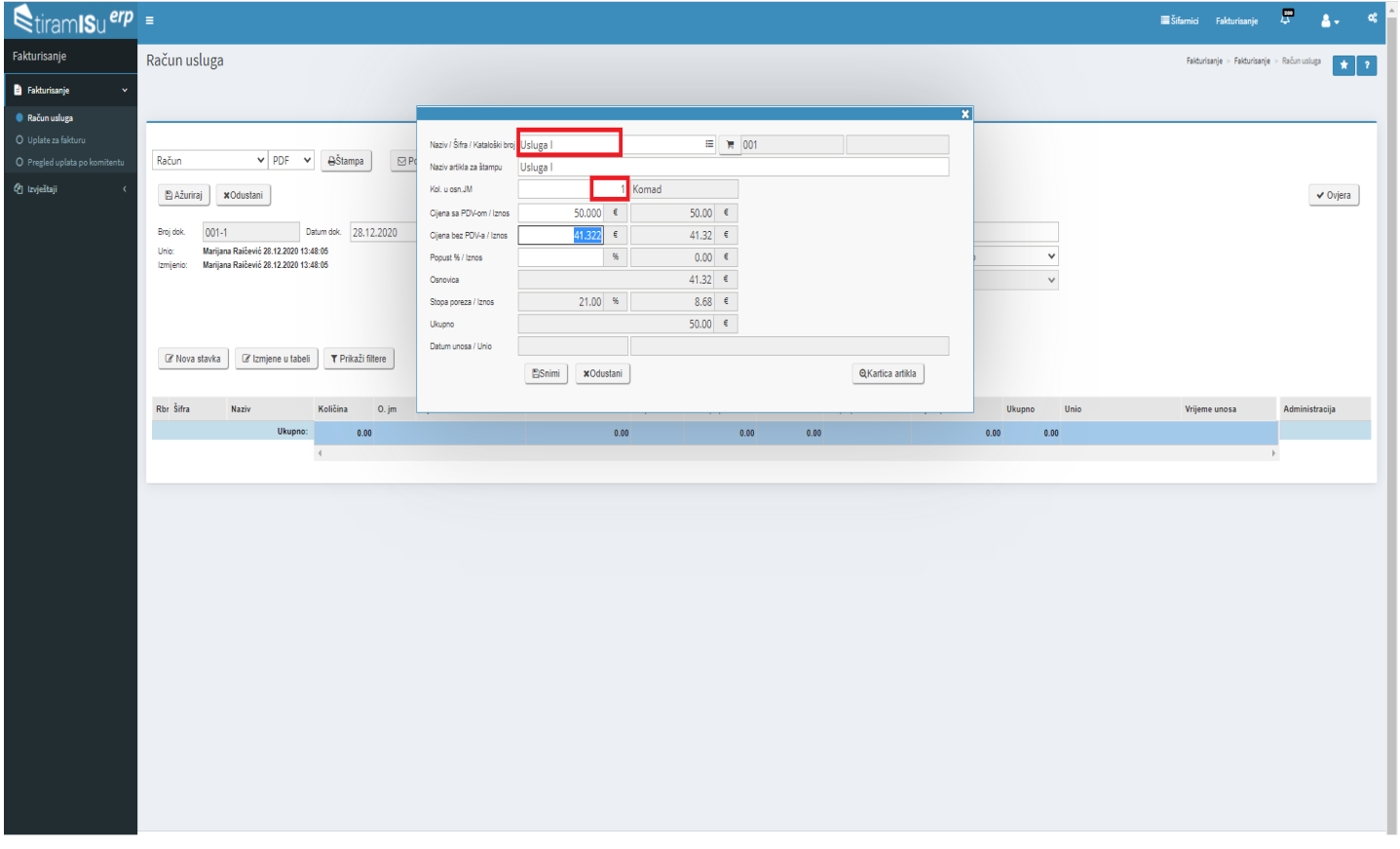

**Slika 3**. Unos stavki računa

Kod unešenih stavki ukoliko imate potrebu da istu izbrišete ili da ažurirate nešto ili pak da pogledate karticu za tu uslugu imate za to dostupne ikone – Slika 4.

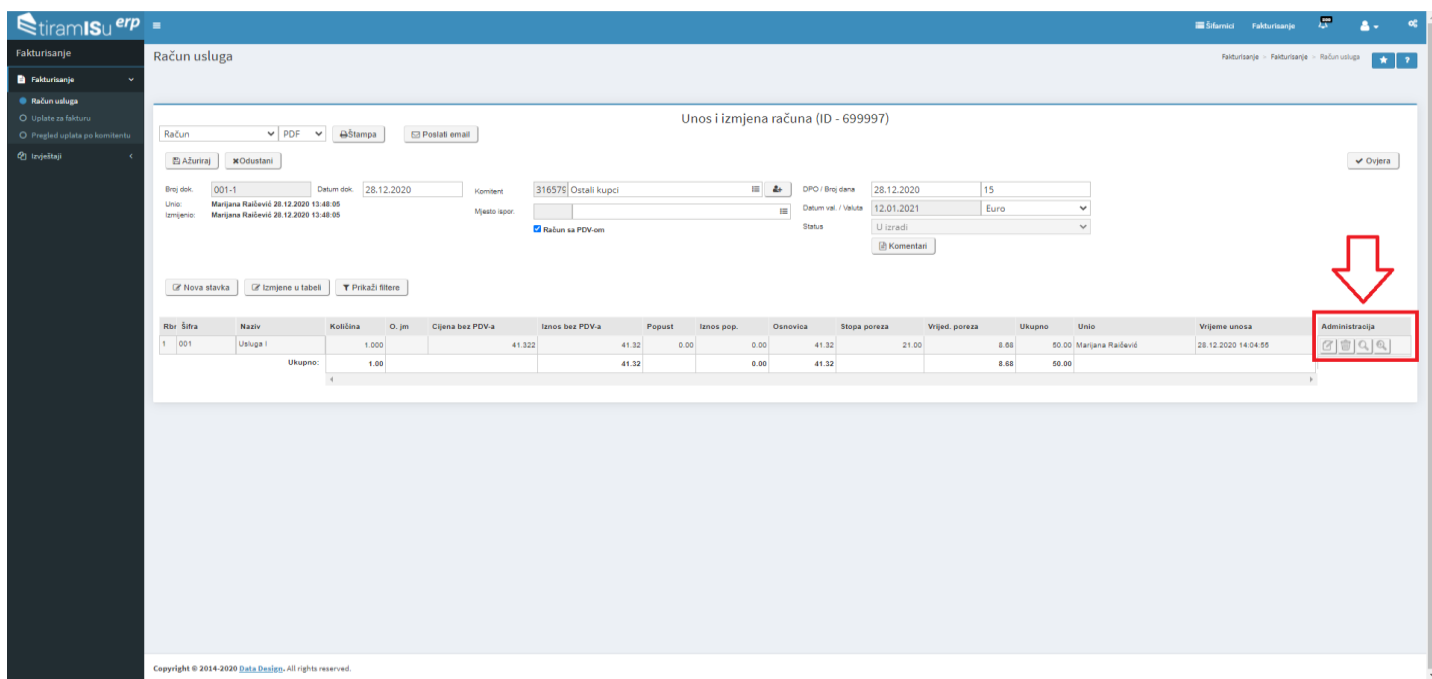

**Slika 4.** Ikone za ažuriranje, brisanje, pregled i karticu artikla (usluge)

Kao finalni korak zaključenja ovog unosa je Ovjera računa - Slika 5.

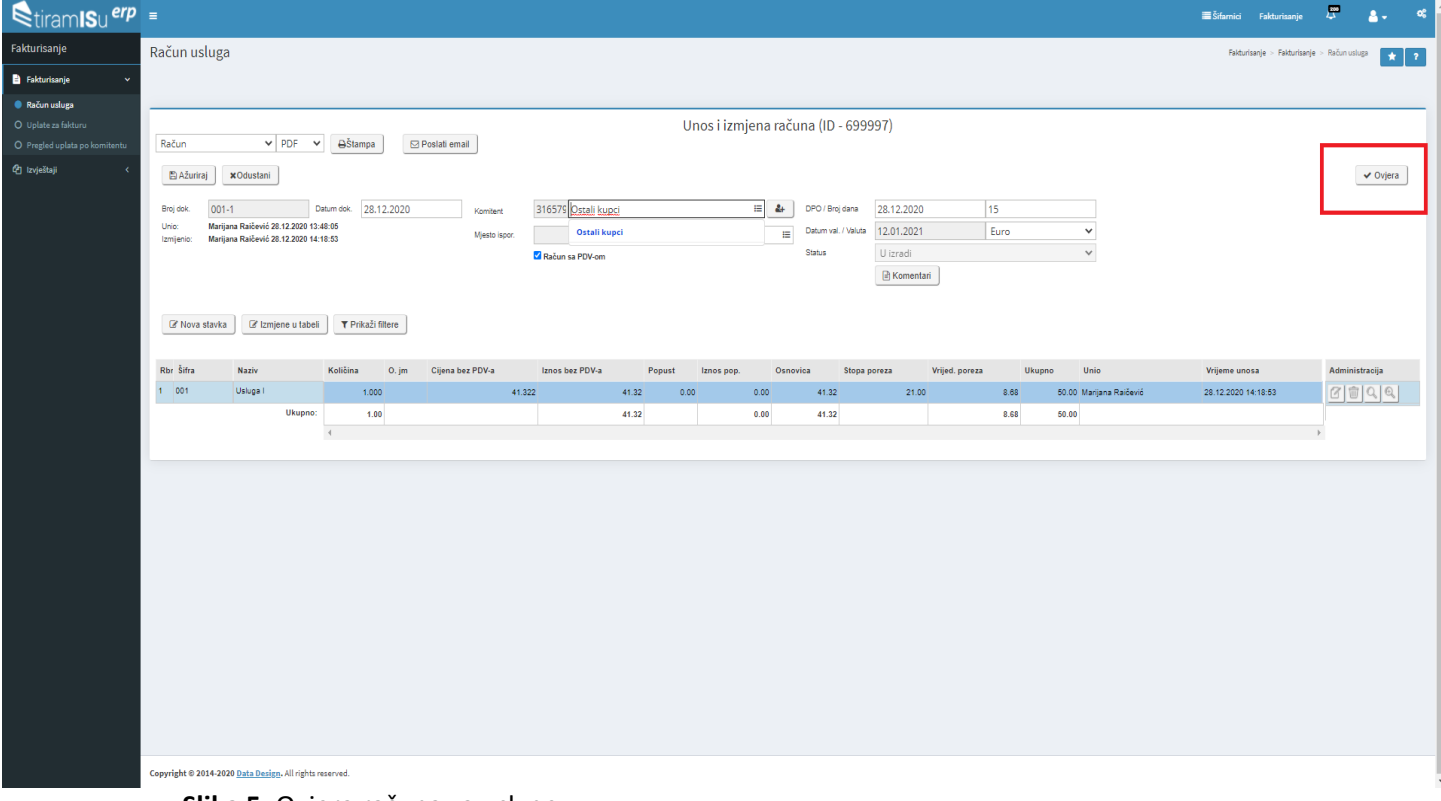

**Slika 5.** Ovjera računa za usluge

Dugme za štampu računa se nalazi iznad zahlavlja računa a TiramISu ERP sistem omogućava da se ista odštampa ne samo u PDF formatu nego i u Word-u, Excel-u itd – Slika 6.

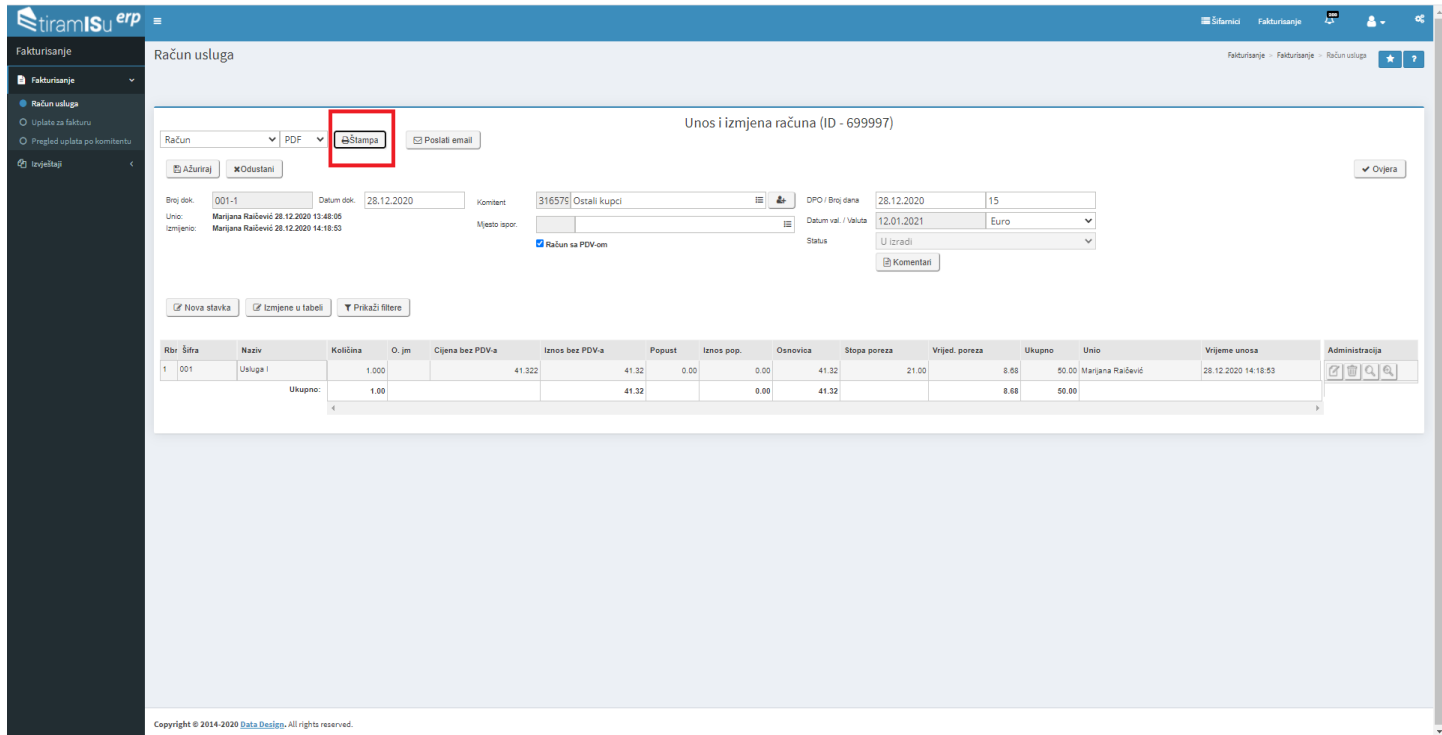

**Slika 6.** Štampa računa za usluge

**Napomena: Za kreiranje računa bez PDV-a potrebno je isključiti check polje. Po defaultu je to polje uvijek čekirano - Slika 7.** 

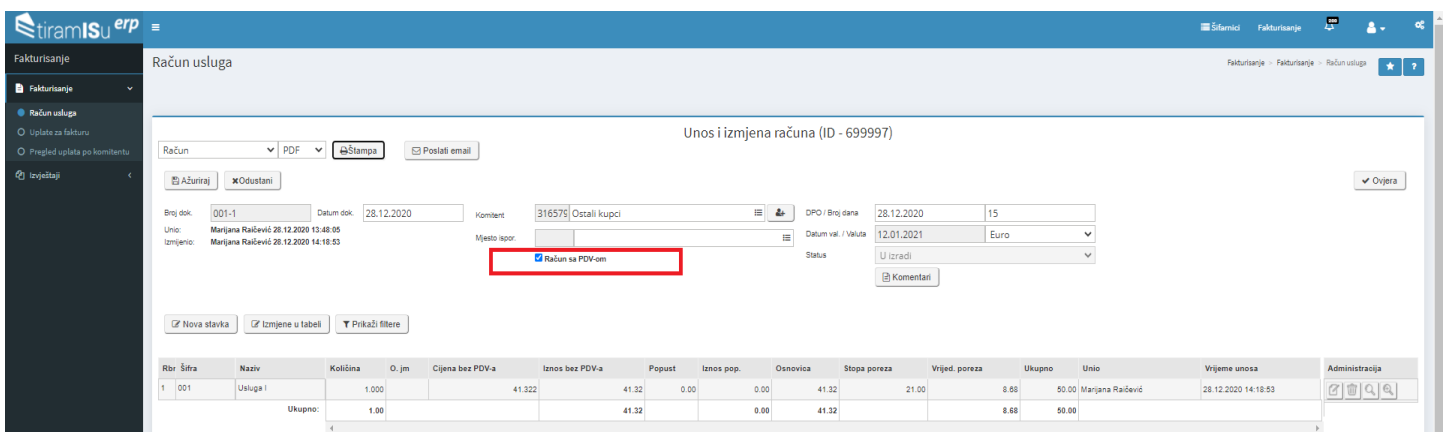

**Slika 7.** Izrada računa bez PDV-a – Check polje

## **II UNOS UPLATA**

Na putanji Fakturisanje – Fakturisanje – Uplate za fakturu – Novi unos vrši se unos uplata. Klikom na polje Nova stavka se otvori prozor za unos – Slika 8.

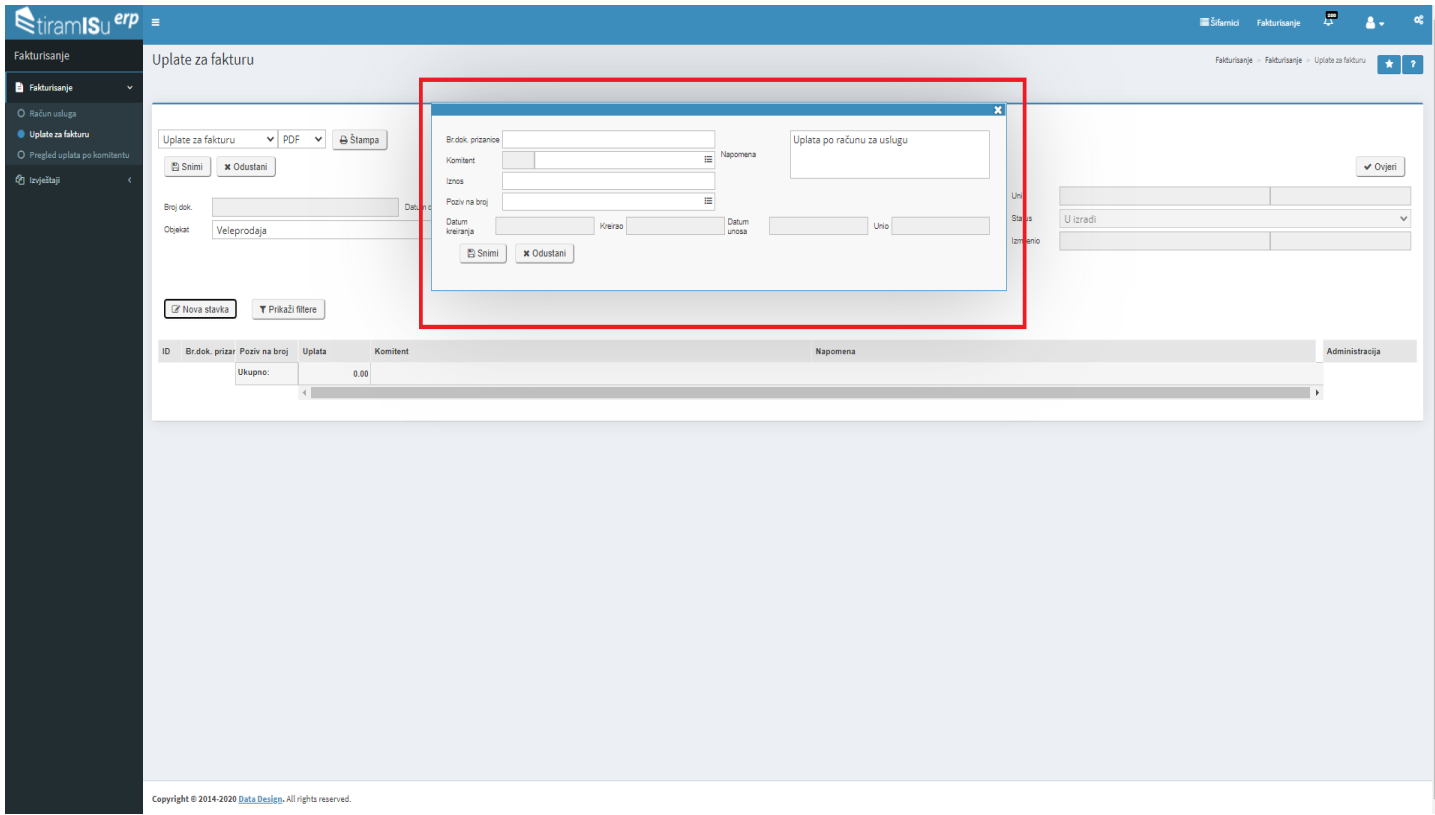

**Slika 8.** Unos uplate po računu

Potrebno je popuniti polja Komitent, Iznos a klikom na polje Poziv na broj tu uplatu je potrebno povezati sa računom i u padajućoj listi odabrati odgovarajući račun. Nakon toga je potrebno kliknuti na dugme Snimi.

| <b>ENING D.O.O.</b><br><b>ANTAR</b><br>Grana | Uplate za fakturu                                               |                                                         |                                |                             |                            |                           | $\mathbb{H}$ Veleprodaja > Fakture usluga > Uplate za fakturu<br>$\mathbb{R}$<br>$\bigstar$ |  |
|----------------------------------------------|-----------------------------------------------------------------|---------------------------------------------------------|--------------------------------|-----------------------------|----------------------------|---------------------------|---------------------------------------------------------------------------------------------|--|
| Veleprodaja                                  |                                                                 |                                                         |                                |                             |                            |                           |                                                                                             |  |
| <b>E</b> Šifarnici                           | $\epsilon$<br>$\vee$ p                                          |                                                         |                                |                             |                            | $\boldsymbol{\mathsf{x}}$ |                                                                                             |  |
| & Carinski magacin                           | Uplate za fakturu<br>x<br><b>BAžuriraj</b><br><b>x</b> Odustani | Br.dok. prizanice<br>Komitent                           | 19219 DATA DESIGN DOO          | Vapomena<br>挂               | Uplata po računu za uslugu |                           | $\vee$ Ovjeri                                                                               |  |
| ↓ Ulazni dokumenti                           | $\left\langle \right\rangle$                                    | 50<br>Iznos                                             |                                |                             |                            | larijana Raicevic         | 28.12.2020 15:33:49                                                                         |  |
| ← Izlazni dokumenti                          | Broj dok.<br>$\epsilon$                                         | Poziv na broj                                           | <b>Broj dokumenta</b>          | $\equiv$<br>Vrsta dokumenta |                            | izradi                    | $\checkmark$                                                                                |  |
| ↑ Izdavanje iz magacina                      | Objekat<br>Centralni<br>$\left\langle$                          | Datum<br>kreiranja<br>18                                | Datum dokumenta<br>30.07.2020. | Racun                       | Unio                       | larijana Raicevic         | 28.12.2020 15:33:48                                                                         |  |
| Proizvodnja                                  | k                                                               | <b>A</b> Snimi<br>$3-1$<br>14                           | 28.12.2020.<br>26.05.2020.     | Račun za usluge<br>Racun    |                            |                           |                                                                                             |  |
| <sup>1</sup> Finansijski dokumenti           | $\langle\!\langle$<br>Mova stavka<br><b>T</b> Prikaži filtere   | ×                                                       | 26.02.2019.                    | Racun                       |                            |                           |                                                                                             |  |
| Ugovor za usluge                             | $\langle$                                                       | R<br>$\overline{ }$                                     | 18.02.2019.<br>09.04.2020.     | Knjižno odobrenje<br>Racun  |                            |                           |                                                                                             |  |
| <sup>3</sup> Fakture usluga                  | Br.dok. prizar Poziv na broj Uplata<br>ID<br>v<br>Ukupno:       |                                                         |                                | $\rightarrow$               | Napomena                   |                           | Administracija                                                                              |  |
| O Račun usluga                               |                                                                 | 0.00                                                    |                                |                             |                            |                           |                                                                                             |  |
| Uplate za fakturu                            |                                                                 |                                                         |                                |                             |                            |                           |                                                                                             |  |
| O Pregled uplata po komitentu                |                                                                 |                                                         |                                |                             |                            |                           |                                                                                             |  |
| <b>■ Popis</b>                               |                                                                 |                                                         |                                |                             |                            |                           |                                                                                             |  |
| <b>#</b> Isporuke                            |                                                                 |                                                         |                                |                             |                            |                           |                                                                                             |  |
| <sup>(2</sup> Izvještaji                     | k                                                               |                                                         |                                |                             |                            |                           |                                                                                             |  |
| Korisnički panel                             |                                                                 |                                                         |                                |                             |                            |                           |                                                                                             |  |
| Narudžbenica kupca                           |                                                                 |                                                         |                                |                             |                            |                           |                                                                                             |  |
|                                              |                                                                 |                                                         |                                |                             |                            |                           |                                                                                             |  |
|                                              |                                                                 | Copyright @ 2014-2020 Data Design. All rights reserved. |                                |                             |                            |                           |                                                                                             |  |

**Slika 9.** Unos uplate po računu

Da biste finalizirali unos uplate potrebno je kliknuti na dugme Ovjeri

## **III PREGLED UPLATA PO KOMITENTU**

Izvještaj je dostupan na putanji Fakturisanje – Fakturisanje – Pregled uplata po komitentu

U ovom izvještaju imate informaciju koliko komitent duguje, koliko je od tog iznosa plaćeno i koliko je preostalo.

Omogućen je filter po svim kolonama radi brže pretrage.

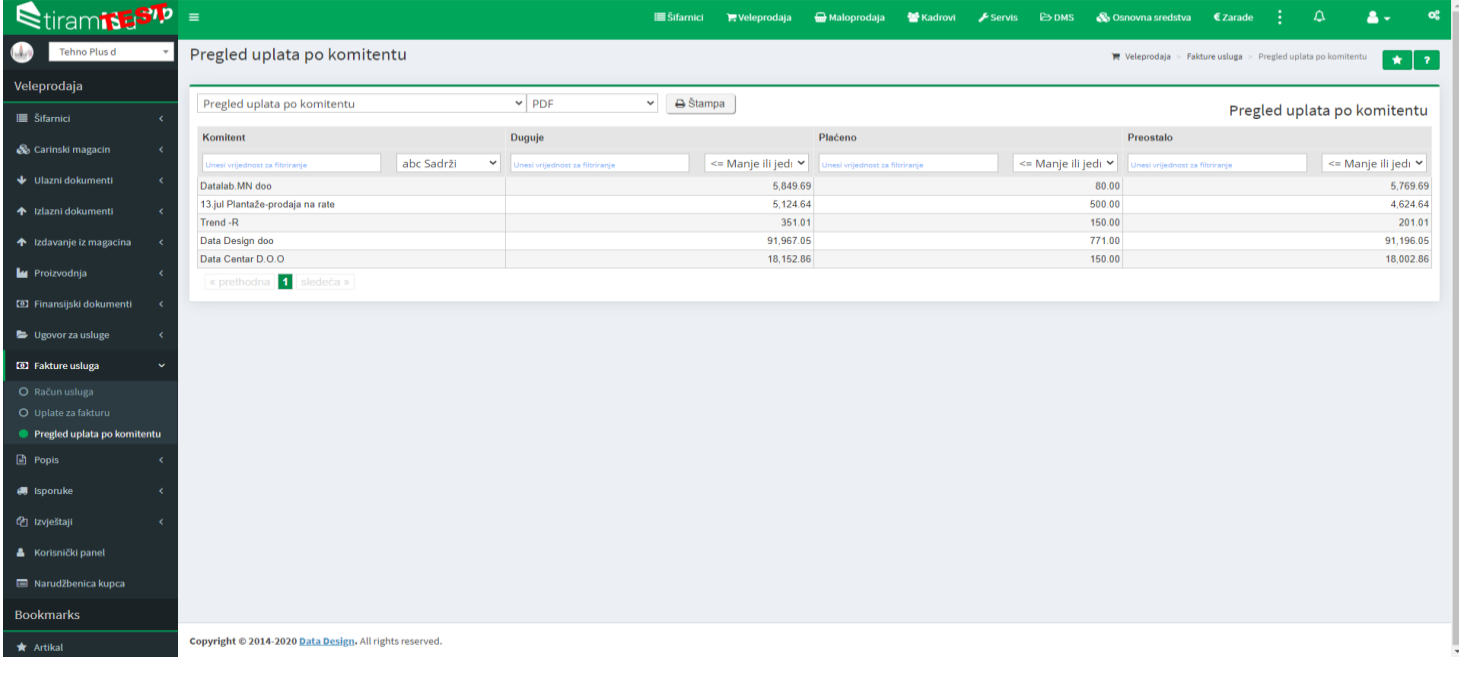